# Sage

# 2023 Year-end Tips for Sage BusinessWorks

# <span id="page-0-0"></span>**Contents**

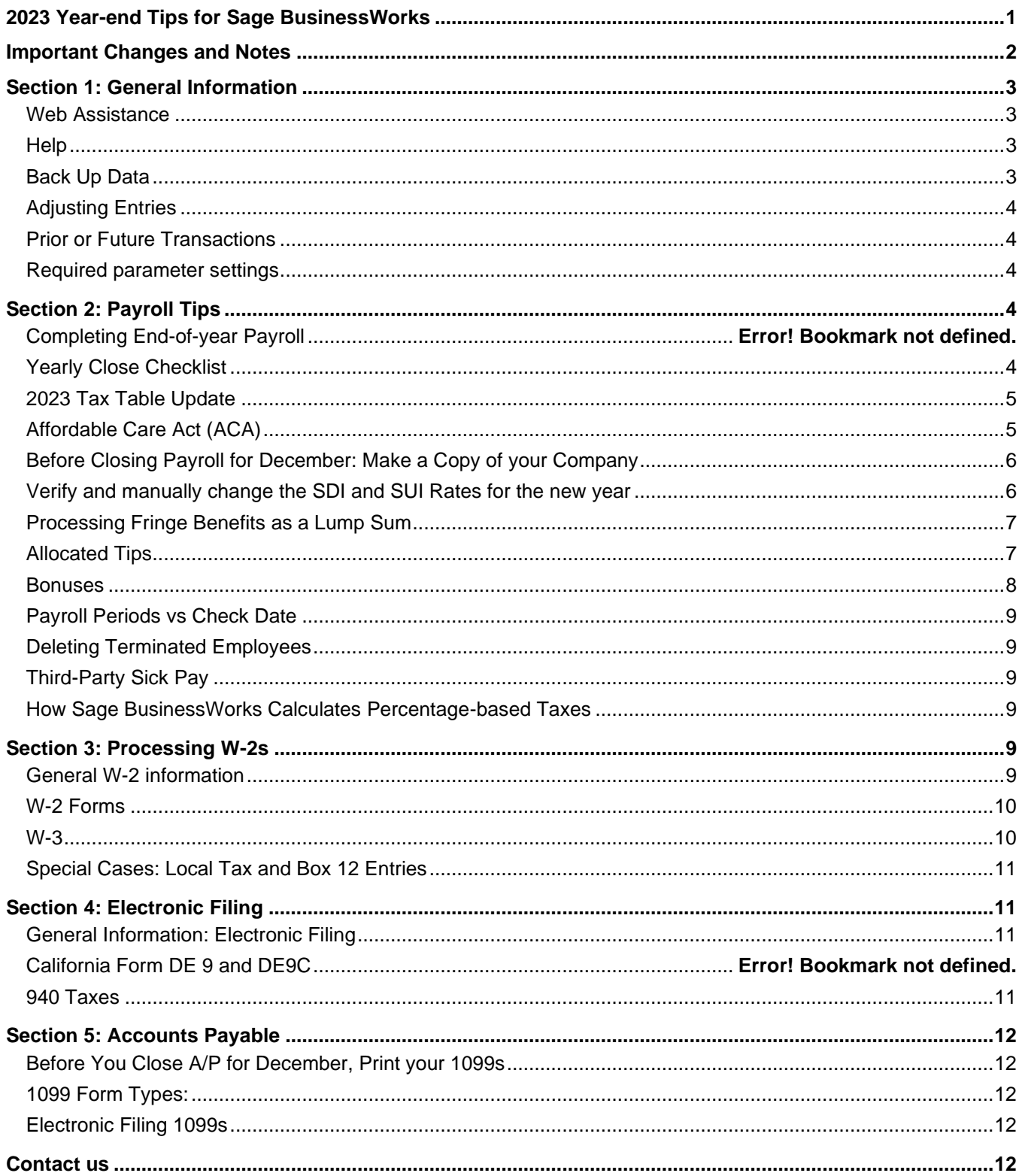

# **Important Changes and Notes**

#### <span id="page-1-0"></span>**Supported Versions:**

- You must have Sage BusinessWorks 2021 or 2023 installed to print all tax forms successfully in Enhanced Tax Reporting
- 2024 Tax updates will only be released for Sage BusinessWorks 2021 and 2023
- Sage and Aatrix no longer support Windows 7, Windows 8.1 or Server 2012

#### **Enhanced Tax Reporting:**

- **[Aatrix filing deadlines](https://efile.aatrix.com/pages/public/FilingDeadlinesPublic.aspx?v=ATX000)**
- Form requirements: The Federal 1096, 1099, W-2, W-3, 1094/1095 B&C can now all be printed on plain paper through Aatrix. Aatrix no longer supports printing on the Red official paper for 1099s
- When processing 1099s, if social security number is used on a vendor, then you must enter the Recipient First and Last name
- If you are trying to process tax forms and nothing happens, close out of Sage BusinessWorks and launch Sage BusinessWorks as an administrator. Right click on your Sage BusinessWorks icon and select **'Run as Administrator'**. For more information see**, [I am trying to print my tax form but it won't process](https://us-kb.sage.com/portal/app/portlets/results/viewsolution.jsp?solutionid=231002163157983)**
- 1099, W-2 and 940 tax form updates should be available around December 20<sup>th</sup>, 2023. To see if an update is available, select the desired form and continue processing. If you are prompted for an update, choose **Automatic** and continue processing.

#### **Tax Changes:**

- The new OASDI limit for 2024 is \$**168,600**
- W-2 e-filing requirements for 10 or more returns. See **[IRS.gov](https://www.irs.gov/forms-pubs/new-electronic-filing-requirements-for-forms-w-2)** for more information. Federal eFiling of the W-2s is free of charge
- Form W-2 has been redesigned. See **[IRS.gov](https://www.irs.gov/instructions/iw2w3)** for more information

#### **Important program information:**

- Sage BusinessWorks allows you to retain up to five years of payroll history. It is recommended that you **[create a copy of your company](https://www.sagebusinessworks.com/archivecompany)** prior to closing the year for historical purposes. Since you cannot post back to a previous year to make corrections, it is essential that you verify W-2 figures *before* closing December.
- To verify your months to keep history **select PR, Utilities, Maintain Payroll Parameters, Years to keep history**
- Your Payroll Tax forms such as W-2s, 940s and 941s can be printed after you close the year
- Many tasks (such as correcting payroll checks and fringe benefits) must be done *before or in conjunction with the last payroll*, take the time now to read through any topics that may affect you
- When closing a module, if the close does not complete you will need to restore a backup. For further instructions see **[How to determine if an end of month close failed](https://us-kb.sage.com/portal/app/portlets/results/viewsolution.jsp?solutionid=222924250018035)** and **[Month-end close or data rebuild](https://us-kb.sage.com/portal/app/portlets/results/viewsolution.jsp?solutionid=222924350018696)  [does not finish successfully](https://us-kb.sage.com/portal/app/portlets/results/viewsolution.jsp?solutionid=222924350018696)**
- Make sure you are reaching out to the official Sage BusinessWorks support. Our support is initiated via **[live](https://webchat.da.sage.com/?country=US&product=BUSINESSWORKS&subProduct=ACCOUNTING&language=EN)  [chat](https://webchat.da.sage.com/?country=US&product=BUSINESSWORKS&subProduct=ACCOUNTING&language=EN)** or by creating a support ticket on the **[Sage Customer Portal](https://customers.sagenorthamerica.com/)**. For more information on how to contact official Sage Support to avoid Third-Party scams see our posting on **[Sage City](https://www.sagecity.com/us/sage_businessworks/f/announcements/205044/alert-how-to-contact-official-sage-support-to-avoid-third-party-scams)**

# <span id="page-2-0"></span>**Section 1: General Information**

<span id="page-2-3"></span><span id="page-2-2"></span><span id="page-2-1"></span>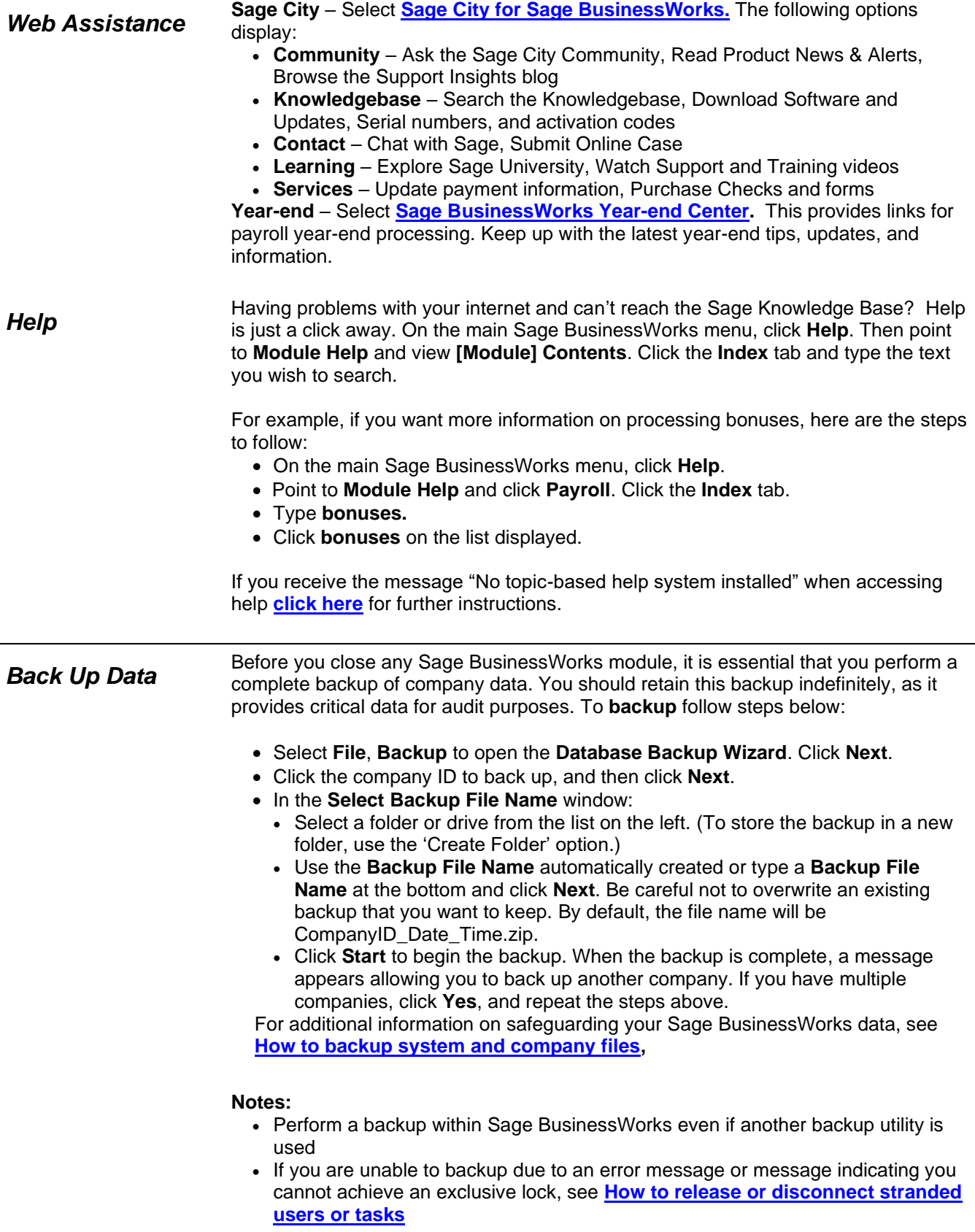

# **Section 1: General Information**

<span id="page-3-0"></span>*Adjusting Entries* After closing the fiscal year, you can post prior year adjusting entries to all modules *except Payroll*. See **[How to post prior and future transactions](https://www.sagebusinessworks.com/18022)** for further details**.**

- If a prior-year transaction affects G/L revenue or expense accounts, Sage BusinessWorks automatically rolls the values into retained earnings. No additional action is needed
- Be sure to make the adjusting entry in the correct module
	- o Example: You need to make an adjustment to the cash account; you will normally make it through the Cash Management module. Making the adjustment directly in the G/L may affect the bank reconciliation
- **Important:** Do not perform a month-end (or year-end) close or rebuild in the Inventory Control Module during any phase of the Physical Inventory process. Sage BusinessWorks cannot retain book quantity information for a relative inventory update after the close or rebuild. For more information about the physical inventory process see **[How to process a Physical Inventory](https://www.sagebusinessworks.com/18722)**

<span id="page-3-1"></span>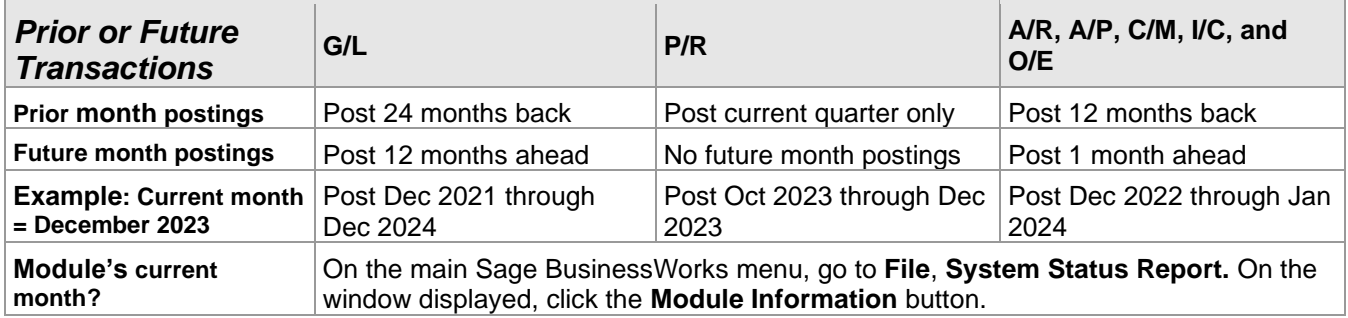

To post transactions to future or prior months set the parameters below:

#### <span id="page-3-2"></span>*Required parameter settings*

- On the **A/R** menu, go to **Utilities**, **Maintain A/R Parameters**. In the **Allow**
- **future postings** list, select either **Yes** or **Warning**
- On the main Sage BusinessWorks menu, go to **Utilities**, **System Preferences.**  Verify **Allow prior month postings** is set to **Yes**

For further information see **[How to prevent or allow prior period postings](https://us-kb.sage.com/portal/app/portlets/results/viewsolution.jsp?solutionid=222924350018767)**

## <span id="page-3-3"></span>**Section 2: Payroll Tips**

<span id="page-3-4"></span>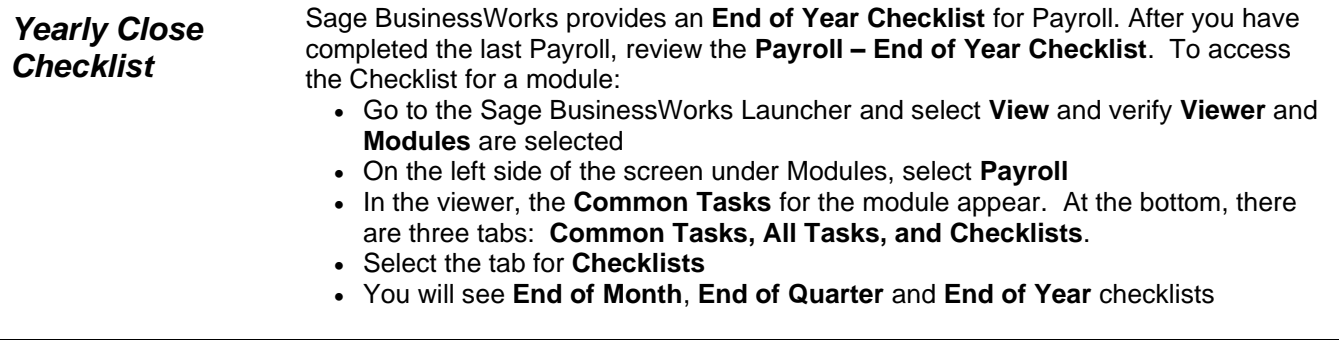

<span id="page-4-1"></span><span id="page-4-0"></span>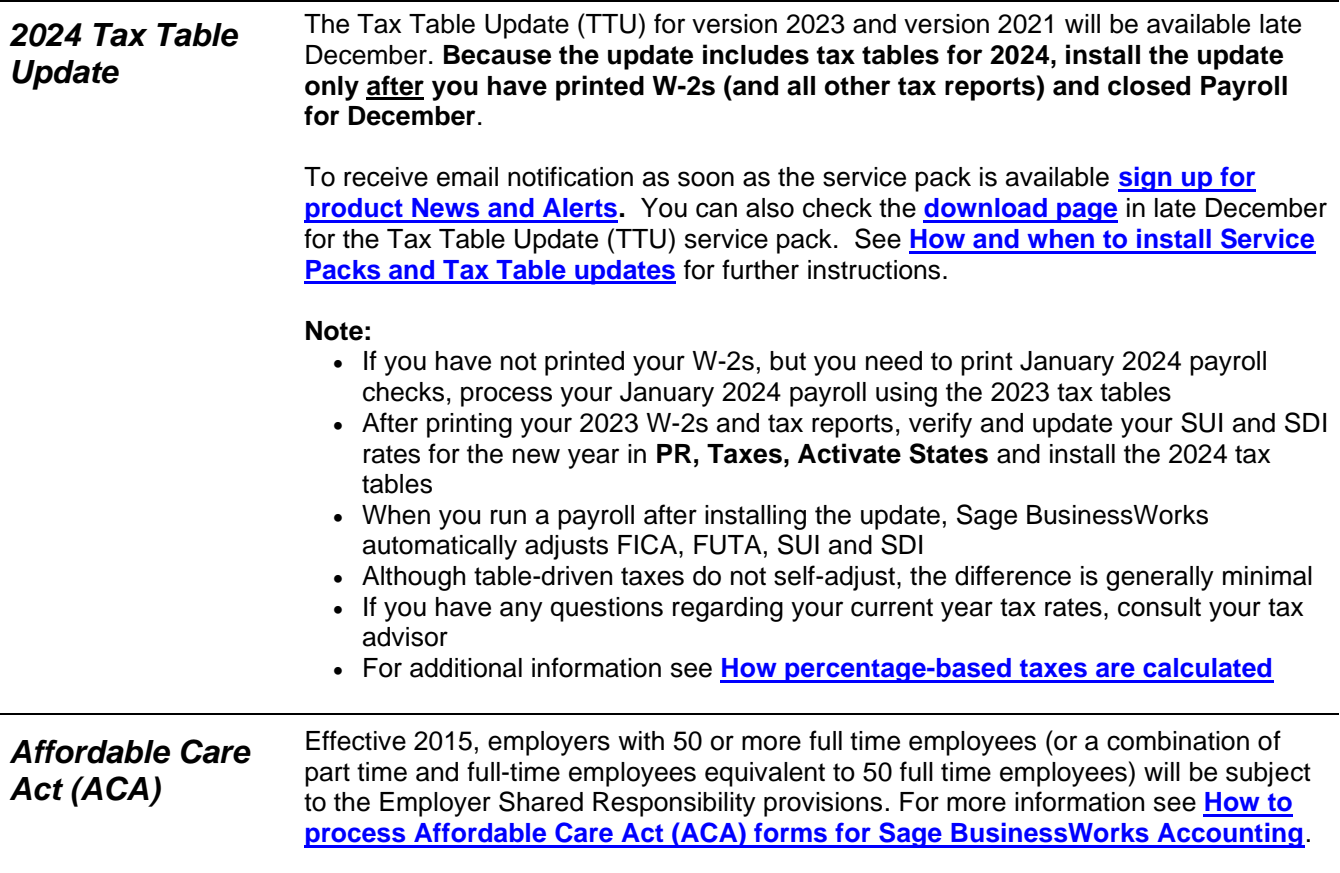

<span id="page-5-1"></span><span id="page-5-0"></span>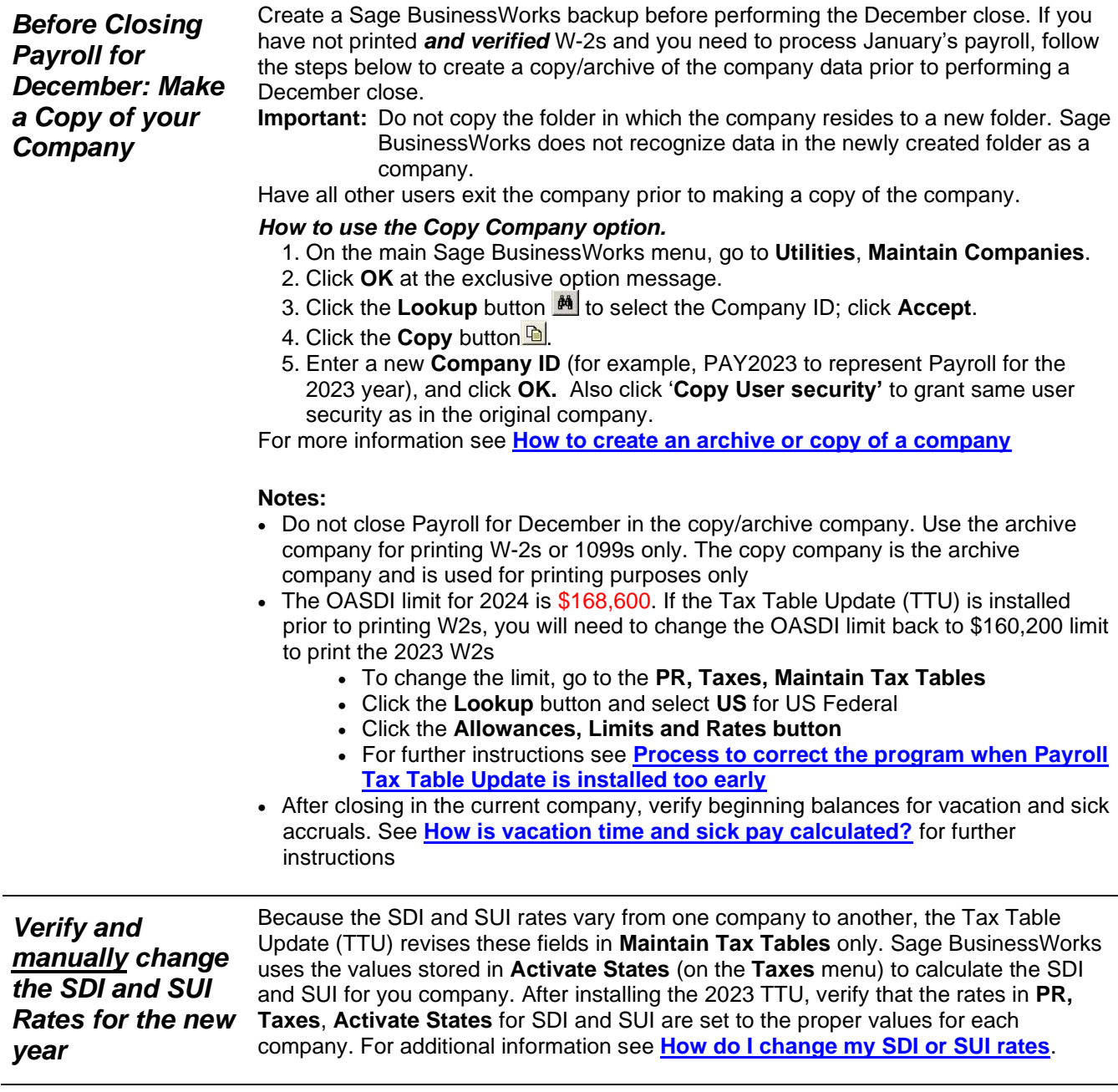

<span id="page-6-0"></span>*Processing Fringe Benefits as a Lump Sum*

**IMPORTANT:** Fringe benefits must be processed, and a check printed prior to closing December.

**Tip:** If you created a fringe benefit deduction in a prior year, you can simply change the active dates. Go to **PR**, **Utilities**, and click **Maintain Deductions**.

**Have you already processed your last payroll for the year?**  Process a pay check with just allocated tips. Be certain to deactivate all deductions and all other pays except the other pay for allocated tips. Remember to reactivate them when finished.

Employees must pay taxes on the monetary value of fringe benefits such as personal use of a company vehicle or the premium for life insurance in excess of \$50,000. Some employers record fringe benefits on each payroll throughout the year; others record a lump sum at the end of the year.

If you record a lump sum, you must include the fringe benefit as a company-paid deduction on the employee's last paycheck for the year. Here's how:

- Set up a company-paid deduction that is taxable for the employee. Go to **PR, Utilities**, and click **Maintain Deductions**. Set the following parameters:
	- **Calculation method:** Variable, entered on timecard
	- **Category:** Company-Individual
	- **Taxable check boxes:** Consult a tax advisor for assistance
	- **Active:** Select the **From** option button and set **To** and **From** to the date you plan to use on the last paycheck
- Click the **W-2** button and specify the W-2 box for the fringe benefit.
- Go to **PR**, **Employees**, and click **Maintain Employees**. Select the employee and click the **Deductions…** button. Add this deduction for each employee who received the fringe benefit.

For additional information regarding processing fringe benefits see **[How to process](https://www.sagebusinessworks.com/20995)  [Fringe Benefits \(Frequently Asked Questions\)](https://www.sagebusinessworks.com/20995)**.

<span id="page-6-1"></span>*Allocated Tips* Allocated tips are the difference between tips reported by an employee and the employee's allocation of 8% of the employer establishment's gross receipts for a calendar year. They are not included in the employee's income, nor does the employer withhold taxes from allocated tips. They are reported in Box 8 of the W-2 only. An Other Pay is used to record allocated tips:

- On the **PR** menu, go to **Utilities**, **Maintain Other Pays**. Set the following parameters:
	- **Calculation method:** Variable, entered on time card
	- **Category:** Individual
	- **Taxable check boxes:** Clear check boxes for all taxable fields, including Add to Gross
	- **Active:** Select the **From** option button and set **To** and **From** to the date you plan to use on the last paycheck
- Click the **W-2** button and specify Box 8.
- Go to **PR**, **Employees**, and click **Maintain Employees**. Select the employee and click the **Other pays…** button. Add this other pay for each employee for whom you must report allocated tips.
- In **Time Card Entry**, select the employee who is receiving the allocated tips. In **Earnings** select the o**ther pay create for Allocated Tips** and in **Gross pay** enter the amount for the Allocated Tips.

For additional information see **[How to process allocated tips](https://us-kb.sage.com/portal/app/portlets/results/viewsolution.jsp?solutionid=230609160928850)**.

Bonuses are taxable. Be sure to mark the Other Pay as taxable and select the **Add to Gross** check box.

If you create a time card for an employee receiving a bonus, that time card automatically overrides the standard time card you may have on file for them.

<span id="page-7-0"></span>**Bonuses** By law, bonuses are taxable. The employee is responsible for paying FWT. However, as an employer, you normally remit both employer and employee FICA for all bonuses paid. (Regulations vary by state. Consult a tax advisor for specific state requirements.)

*What if I want to hand an employee \$500 in cash?*

If you want the employee's bonus to be a flat amount, rather than the bonus amount less taxes use this formula to figure the gross bonus amount: **Formula:** Net bonus amount /  $[1 - (Total tax rate  $\div$  100)] = Gross bonus amount$ **Example:**  $$500 / [1 - (*7.65 \div 100)] = $541.42$ \*\*7.65 is only an example rate. See **[How to gross up a net value check](https://www.sagebusinessworks.com/18032)** for

additional information for calculating the rate for your bonus check.

To set up and pay bonuses in Sage BusinessWorks, follow these steps and see **[How](https://www.sagebusinessworks.com/18656)  [to process bonus checks](https://www.sagebusinessworks.com/18656)** for more information:

- Go to **PR**, **Utilities**, and click **Maintain Other Pays**. Select **New** and create a new ID, for example "BONUS". Set the following parameters:
	- **Calculation method:** Variable, entered on time card
	- **Category:** Individual
	- **Taxable check boxes:** All taxable boxes should be marked. Be sure to select the **Add to Gross** check box. Even though you may not withhold FWT from the bonus, it is normally taxable, so the **FWT Taxable** check box should be selected. Consult a tax advisor for clarification on SWT
	- **Active:** Select the **From** option button and set **To** and **From** to the date you plan to use on the bonus paycheck (**Note:** Dates can be modified to use in future years.)
	- Select **Save**
- Go to **PR**, **Employees**, and click **Maintain Employees.** Select the employee and click the **Other Pays…** button. Add this other pay for each employee who receives the bonus
- Review Other Pays. Set any Other Pays to inactive that should not be included in the bonus check. Double-click the other pay and click the **Inactive** option button. Close the Other Pays window. **Note:** These will need to be reactivated after processing the bonus check
- In **Maintain Employees**, click the *Deductions* button. Set any deductions to inactive that should not be included in the bonus. **Note:** These will need to be reactivated after processing the bonus check
- In **Time Card Entry,** select the employee that is receiving the bonus. In the **Earnings** window select the **Other Pay "BONUS"** and in **Gross pay** enter the grossed-up earnings (example from above: \$541.42). **Accept**, and **Save** the time card
- Run **PR, Processing, Automatic Payroll Calculation** for the employee. Review the **Payroll Register**. The payroll calculation will be adjusted in the next step
- Open **PR, Processing, Manual Payroll Calculation**, and select the employee from step 5. You will receive notice that there is a calculated check on file. Select **Yes,** to use the calculated check information
- Select the **Federal/State taxes…** button. In the Employee column, zero out the **FWT, SWT**, and **SDI** withholding amounts**.** Click **OK** and **Save.** Verify **t**he payroll check indicates the correct net \$500.00 amount, and OASDI and Medicare have been correctly withheld
- Print the employee's bonus check using **PR, Processing, Print Payroll Checks**

<span id="page-8-3"></span><span id="page-8-2"></span><span id="page-8-1"></span><span id="page-8-0"></span>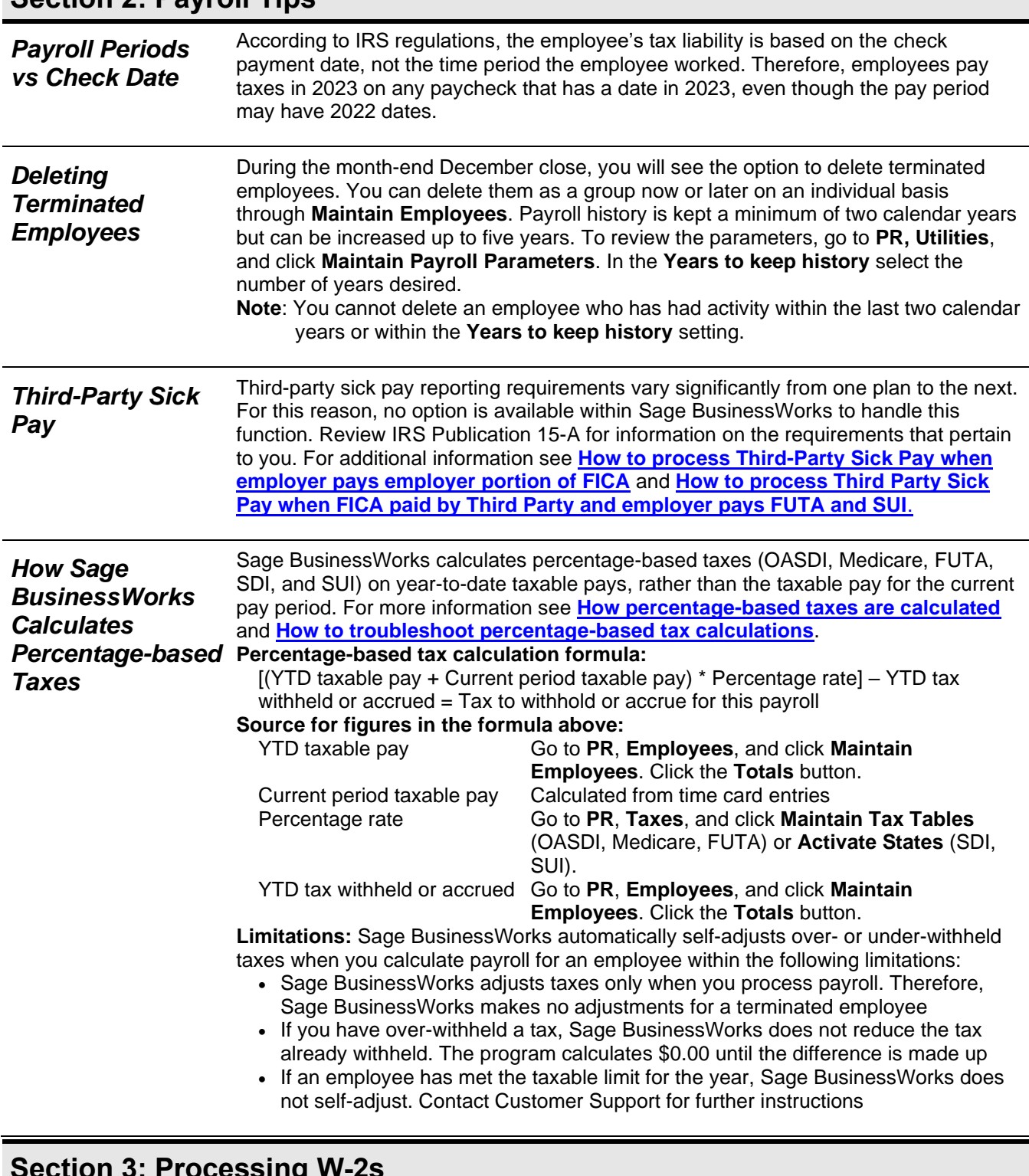

## <span id="page-8-4"></span>**Section 3: Processing W-2s**

<span id="page-8-5"></span>*General W-2 information* The SSA encourages all employers to *e-file*. E-filing can save you time and effort and helps ensure accuracy. You must *e-file* if you are required to by the IRS. To see if you qualify for required eFiling view the **[What's New page for the IRS](https://irs.gov/e-file-providers/filing-information-returns-electronically-fire#:~:text=Any%20corporation%2C%20partnership%2C%20employer%2C,to%20file%20electronically%20as%20well.)**.

<span id="page-9-1"></span><span id="page-9-0"></span>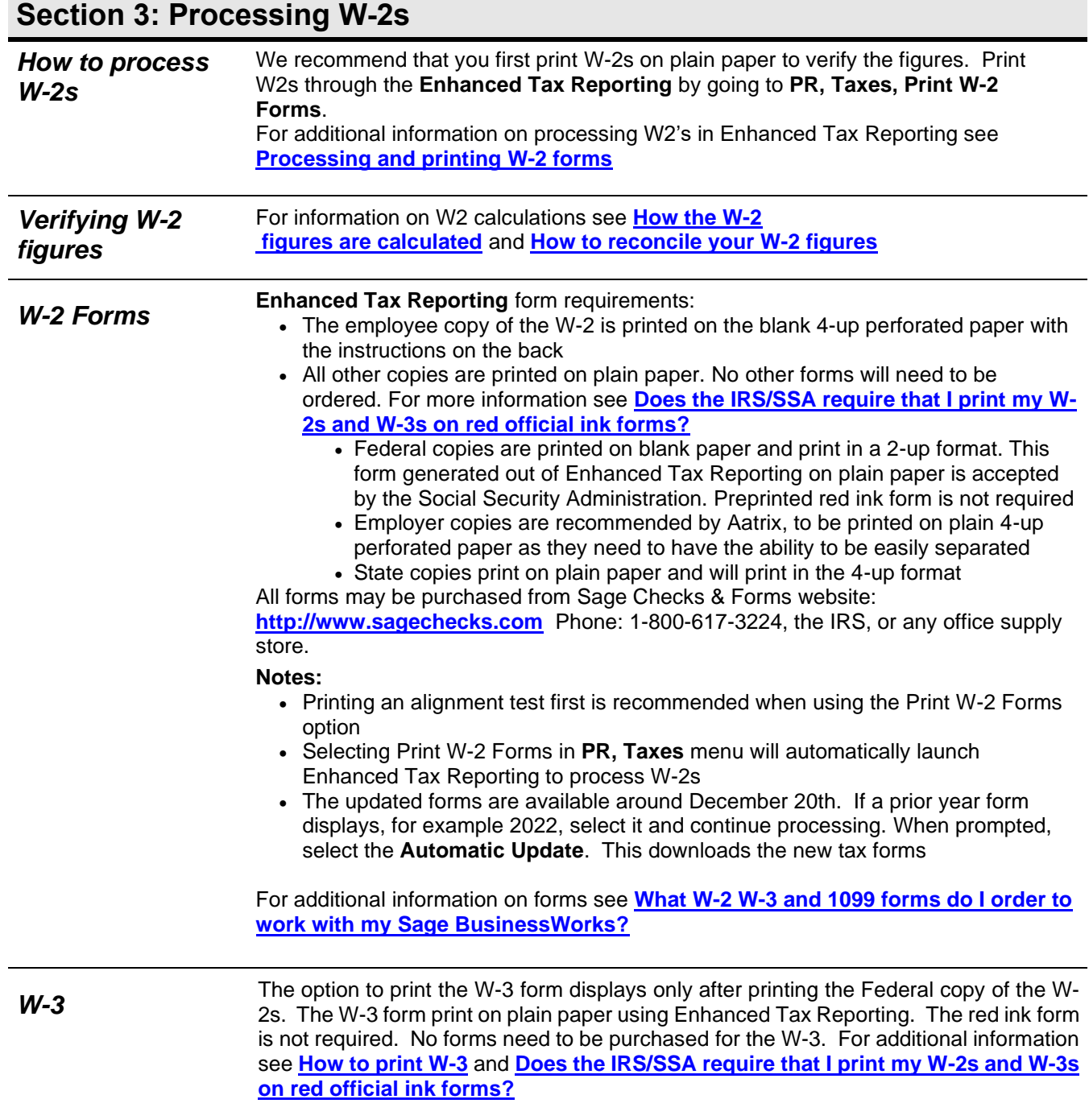

# **Section 3: Processing W-2s**

<span id="page-10-0"></span>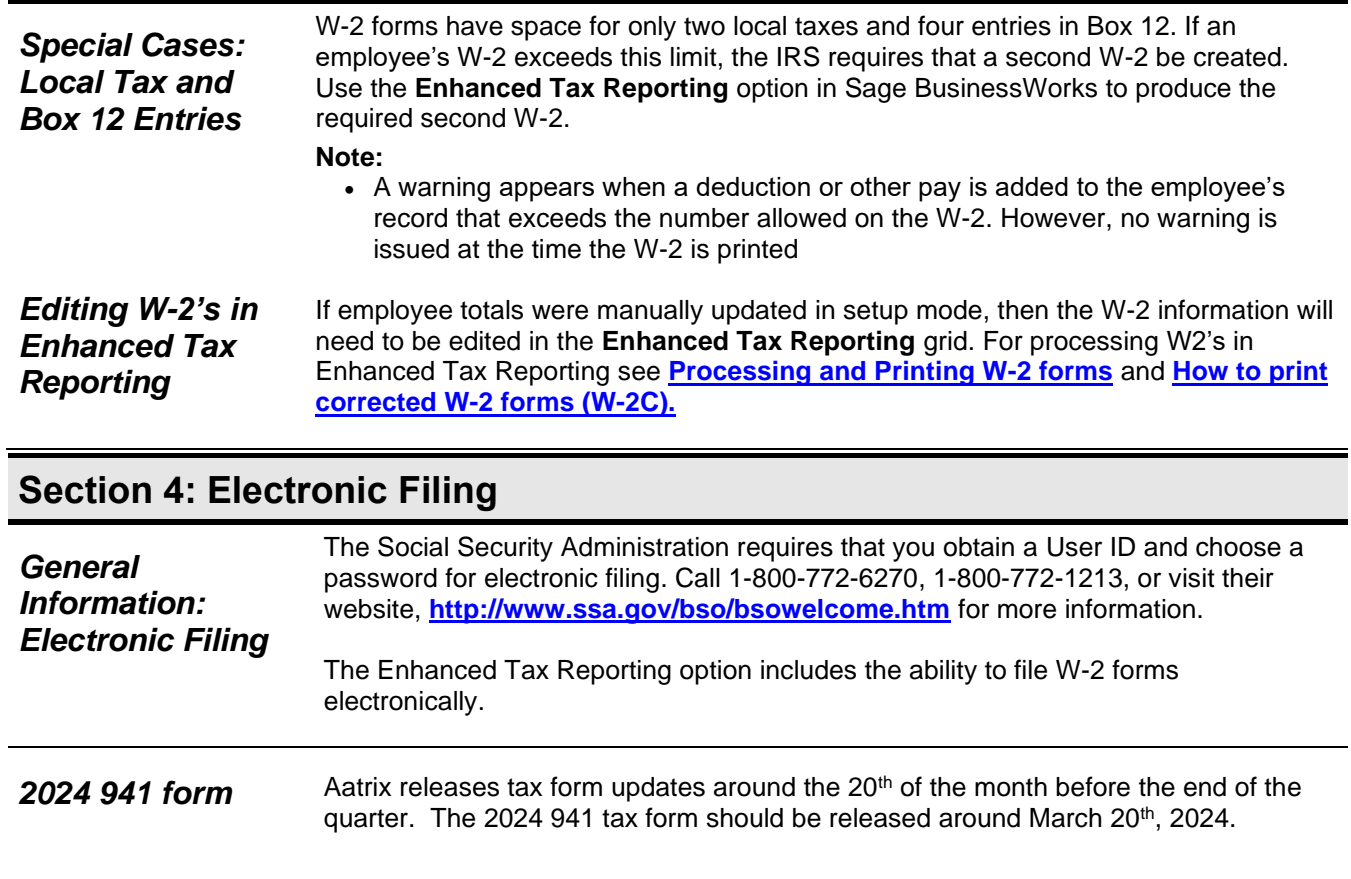

<span id="page-10-3"></span><span id="page-10-2"></span><span id="page-10-1"></span>**940 Taxes** You will need to use Enhanced Tax Reporting to print the 2023 940 annual form. For and **How** additional information see **[How to determine Quarterly 940 tax liability](https://support.na.sage.com/selfservice/viewdocument.do?externalID=42541) and How [the Unemployment \(940\) figures are calculated](https://www.sagebusinessworks.com/26757)**.

<span id="page-11-2"></span><span id="page-11-1"></span><span id="page-11-0"></span>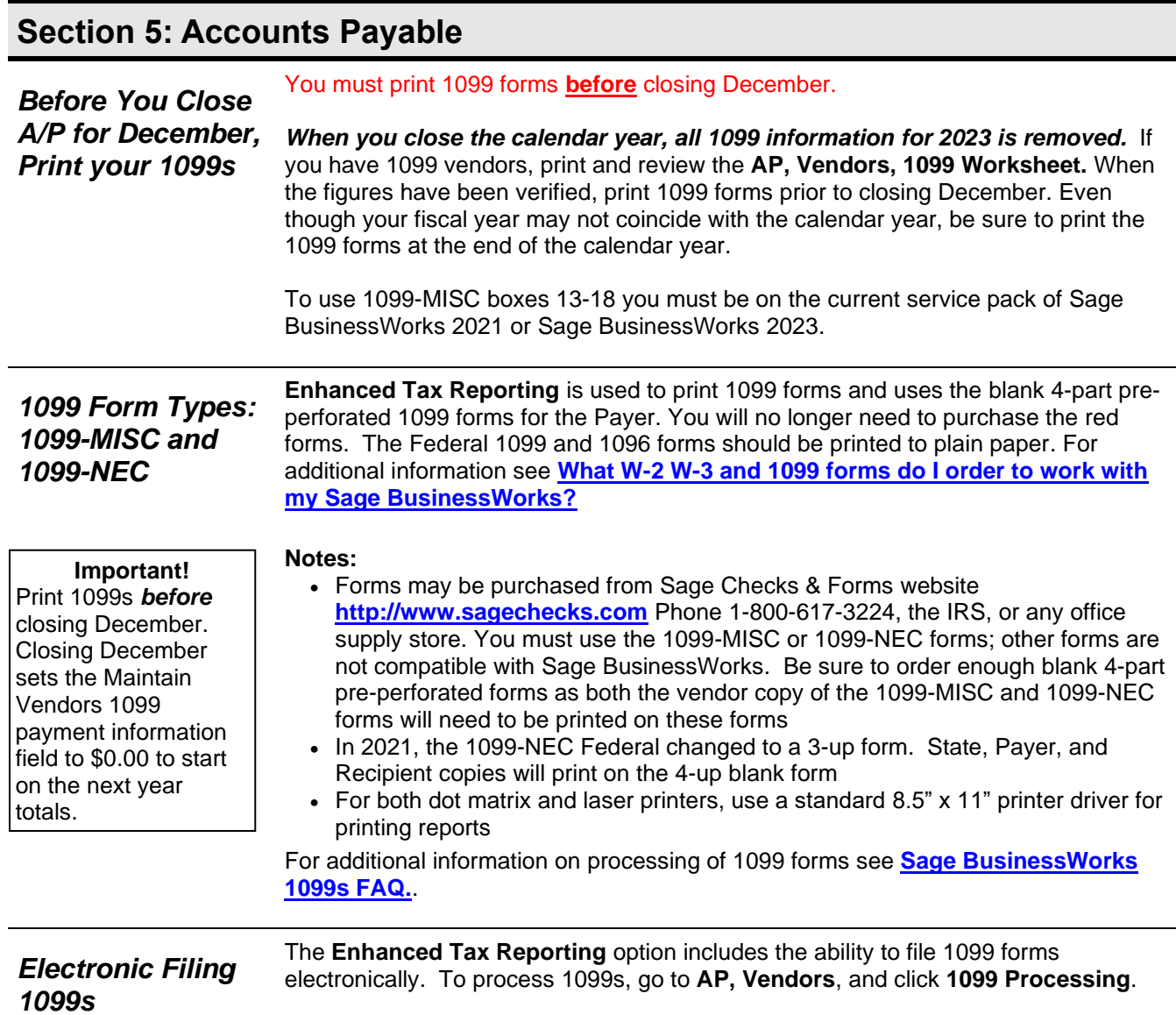

# <span id="page-11-4"></span><span id="page-11-3"></span>**Contact us**

If you have a Sage Business Care Plan or Partner Care Plan and have any questions about year-end processing, contact Sage BusinessWorks Customer Support by **[Sage Live Chat](https://webchat.da.sage.com/?country=US&product=BUSINESSWORKS&subProduct=ACCOUNTING&language=EN)**. We are available from 6:00 a.m. to 5:00 p.m. Pacific time, Monday thru Friday. If you wish to purchase a support plan or upgrade your plan to include additional cases, call 1-800-447-5700 and select option 2.

We're always here to help! Join us 24/7 online:

- Visit our **[year-end center](https://us-kb.sage.com/portal/app/portlets/results/viewsolution.jsp?solutionid=225924550092086)**
- Browse help articles, videos, and download the latest updates to your software on **[Sage Knowledgebase](http://www.sagekb.com/)** (\*Some resources require an active Sage Business Care plan.)
- Share product tips, find out what's new in our blogs, and view the latest Sage videos on **[Sage City](https://www.sagecity.com/us/sage_businessworks/)**
- Access an extensive library of on-demand learning topics and comprehensive classes on **[Sage U](http://www.sageu.com/)**